# Meta-analysis using RevMan

Yemisi Takwoingi October 2015

#### **Contents**

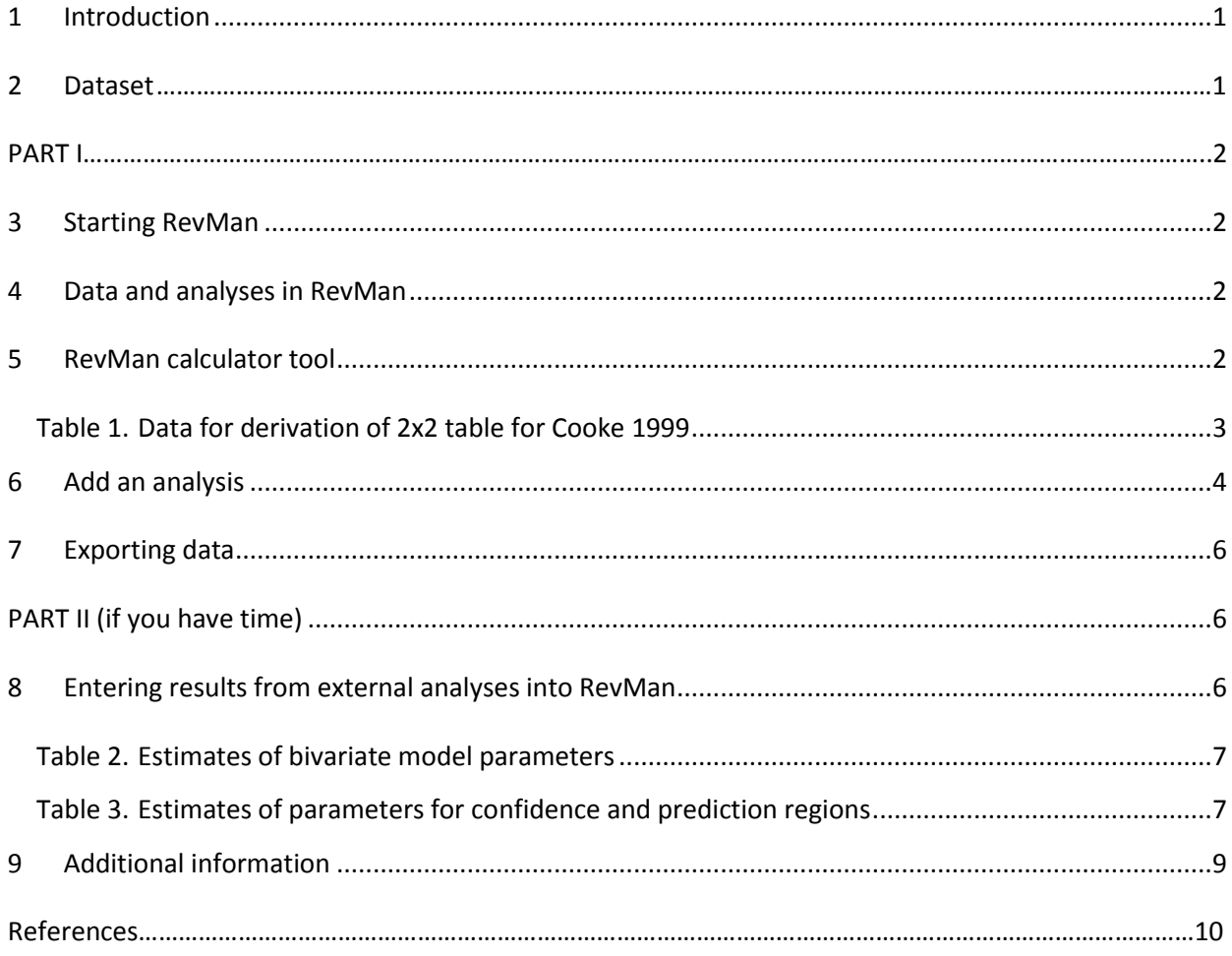

## <span id="page-2-0"></span>**1 Introduction**

This practical is in two parts. The first part will introduce you to using RevMan for diagnostic test accuracy reviews and basic meta-analyses. You will explore options provided for presenting and analyzing data. The second part focuses on meta-analysis in Stata by fitting the bivariate model using the user written program metandi. The third and final part shows how to use the results obtained in Stata to generate graphical output in RevMan.

#### <span id="page-2-1"></span>**2 Dataset**

The example dataset used in all the practical sessions on this course is a subset of data from the Cochrane diagnostic test accuracy (DTA) review of rapid diagnostic tests (RDTs) for diagnosis of uncomplicated *Plasmodium falciparum* malaria in endemic countries (Abba et al 2011). Malaria is a lifethreatening infectious disease caused by the parasitic protozoan *Plasmodium*. *Plasmodium falciparum* and *Plasmodium vivax* are the two most common species infecting humans. The 'gold standard' for diagnosing malaria is microscopic examination of thick and thin blood films. Parasitological confirmation of malaria enables selection of appropriate treatment. However, timely, high quality microscopy may be unavailable in resource-poor settings. Immunochromatographic rapid diagnostic tests (RDTs) are alternatives to microscopic diagnosis.

RDTs use different types of antibody or antibody combinations to detect *Plasmodium* antigens. Some antibodies aim to detect a particular species while others are panmalarial aiming to detect all *Plasmodium* species. Type 1 RDTs use antibodies which detect histidine-rich protein-2 (HRP-2) antigen expressed only by *P. falciparum*. Type 4 RDTs use antibodies which detect HRP-2 and also include panspecific antibodies that detect plasmodium lactate dehydrogenase (pLDH) from all *Plasmodium* species.

The aim of the review was to assess the diagnostic accuracy of RDTs for detecting clinical *P. falciparum* malaria in people living in malaria endemic areas who present to ambulatory healthcare facilities with symptoms of malaria, and to identify which types and commercial brands best detect clinical *P. falciparum* malaria.

# <span id="page-3-1"></span><span id="page-3-0"></span>**PART I**

#### **3 Starting RevMan**

Launch Review Manager by double clicking on the RevMan file titled "Pf malaria in endemic countries example". The file already contains studies and two tests—Type 1 RDTs and Type 4 RDTs. The file also contains some analyses. We will attempt to recreate analysis 1 which is the meta-analysis of type 1 RDTs.

#### <span id="page-3-2"></span>**4 Data and analyses in RevMan**

Double click on *Data and analyses* or click on its node in the outline pane on the left to expand the tree to show data tables, covariates and analyses nodes.

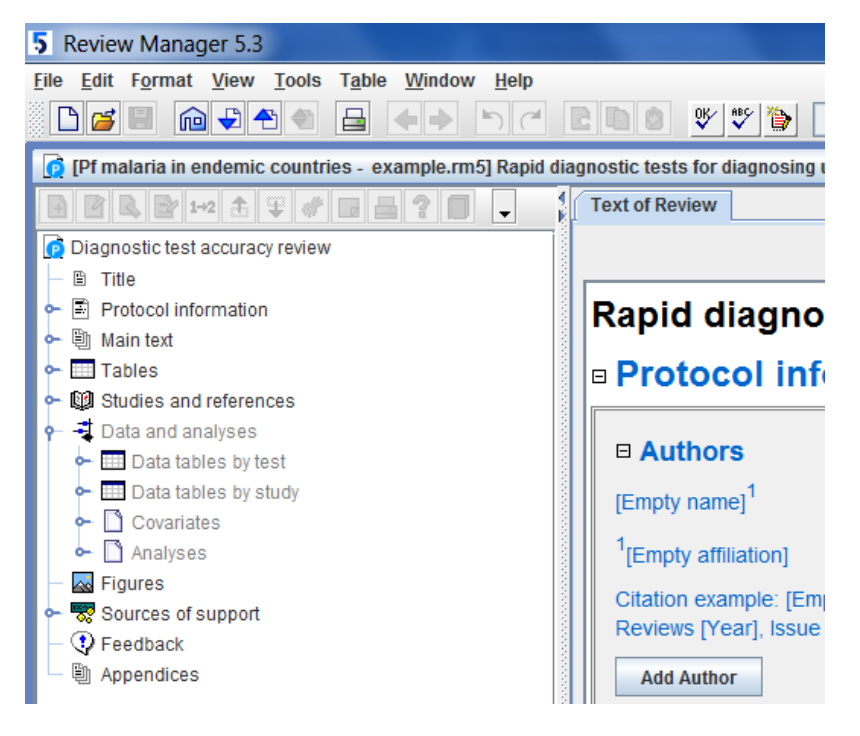

Double click on *Data tables by test* to view the list of tests. Double click on *Type 4 RDTs* to see the studies that have been added for this test.

## <span id="page-3-3"></span>**5 RevMan calculator tool**

With this tool, you can derive 2x2 data when only test accuracy measures such as sensitivity and specificity or LRs are reported in a primary study, as well as sample sizes for the 2 groups, or prevalence and total sample size.

Click on the study **Cooke 1999**. Let's delete the study 2x2 data by entering 0 into the four cells for Cooke 1999. The data should look like that below.

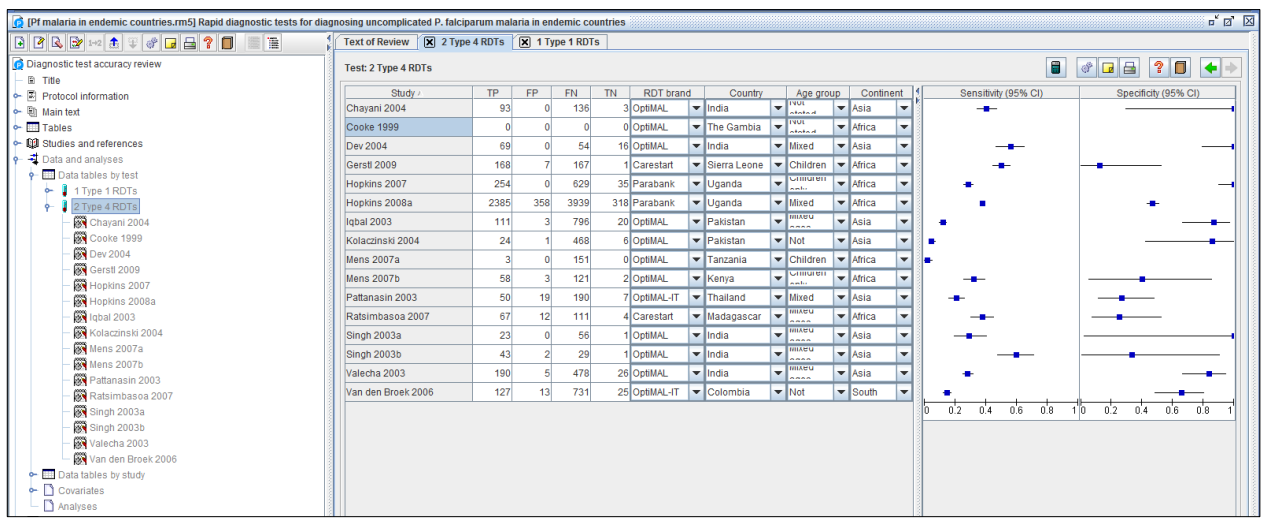

Click the calculator button  $\Box$  in the top right hand corner (first icon) above the forest plots. Click reset. The calculator cells are now empty. Enter the information below in Table 1 into the calculator.

#### <span id="page-4-0"></span>**Table 1. Data for derivation of 2x2 table for Cooke 1999**

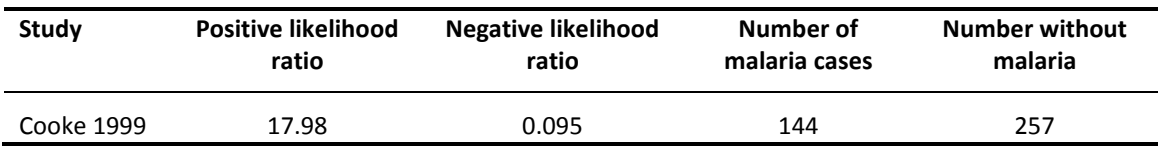

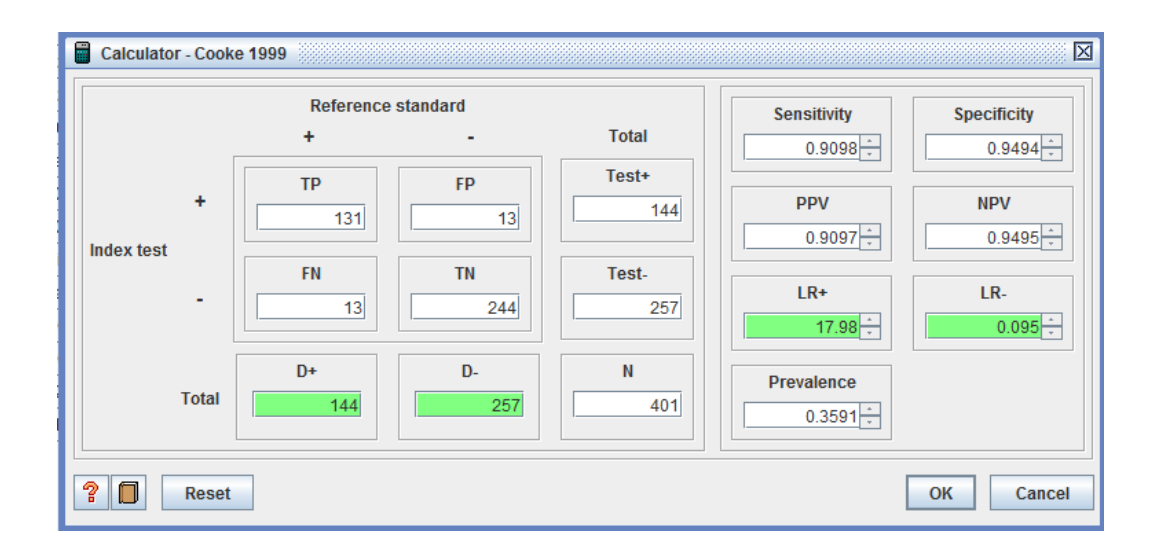

Click OK. The relevant fields in the 2x2 table for Cooke 1999 should be auto-populated with data. If using sensitivity and specificity or predictive values, note that they must be entered into the calculator in decimal form.

## <span id="page-5-0"></span>**6 Add an analysis**

To add an analysis right click on *Analyses* and click *Add Analysis*. In the *New Analysis Wizard*, enter "Meta-analysis of Type 1 RDTs - example" as the name of the analysis.

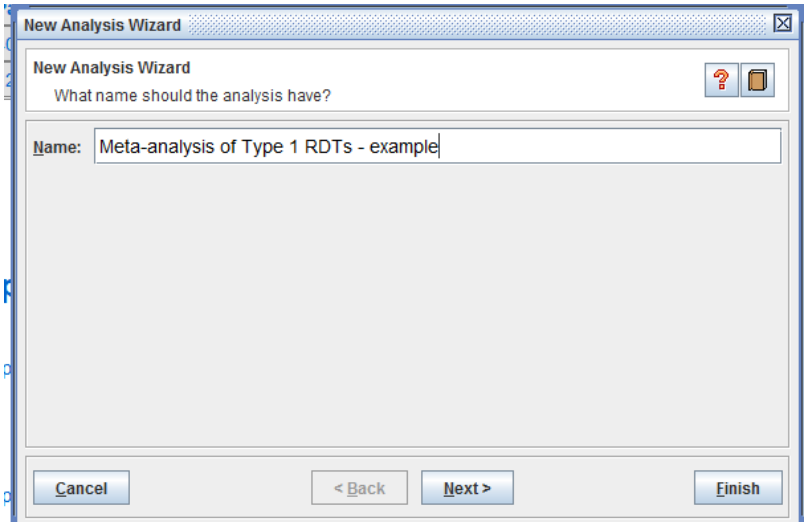

Next select the type of analysis. We want to analyse a single index test. Select Type 1 RDTs as the test.

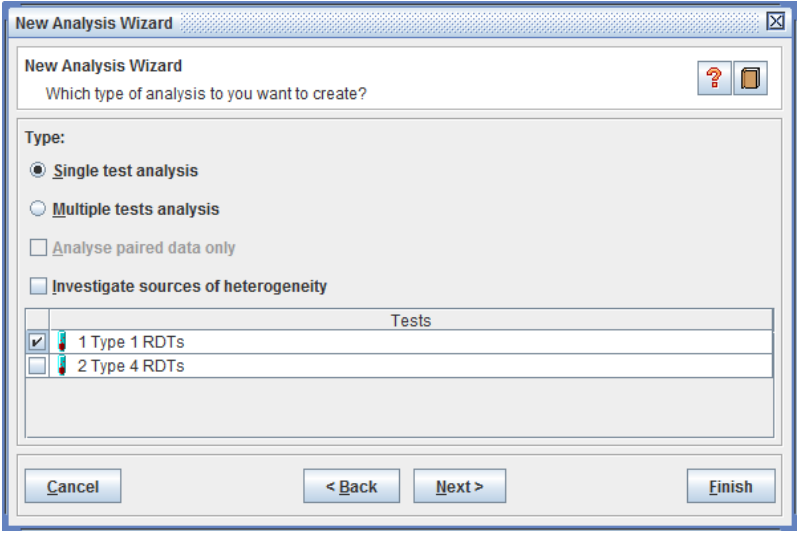

*Multiple tests analysis* enables test comparisons. Once selected the *Analyse paired data only* option will become enabled so that a direct comparison can be performed if required. The SROC plots for such analyses can show pairs of points from each study connected. If you select *Investigate sources of heterogeneity* then you can produce separate SROC curves for different categories of a chosen covariate or responses to a quality item.

Complete the wizard to create the analysis shown below.

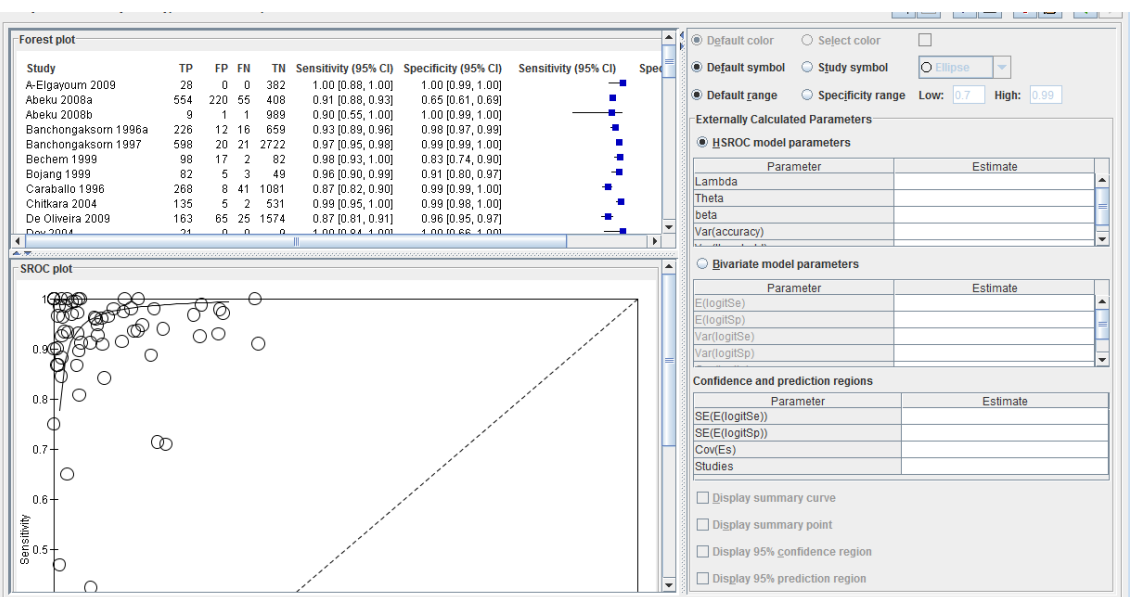

Adjust the *Specificity range* (on the analysis pane) so that the SROC curve is drawn within the range of the data. Do you know which method produced this curve?

To edit the analysis, click on the properties button (third icon in the right hand corner). If you are doing ok for time, have a go at changing the properties of the SROC plot using the options on the *SROC plot* tab, and properties of the forest plot using options on the *Forest plot* tab. If you are running out of time, do this later when you have time.

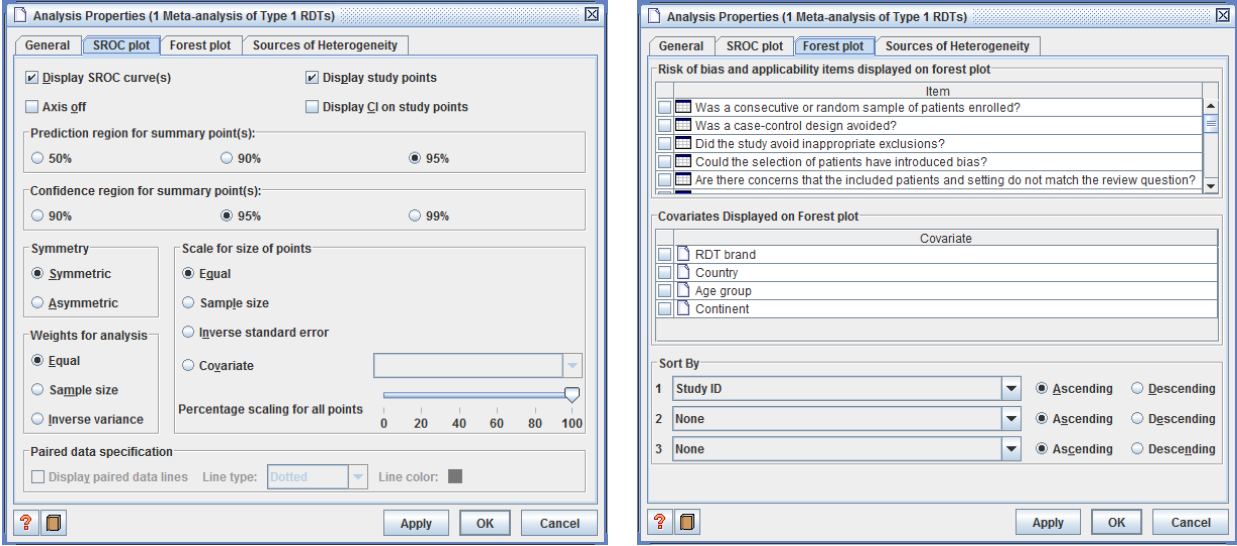

# <span id="page-7-0"></span>**7 Exporting data**

On the menu bar, click File>Export>Data and analyses to launch the *Export Analysis Data Wizard*. Expand the various sections and deselect any test or covariate you do not wish to export. Select everything except *Assessment of Domains*.

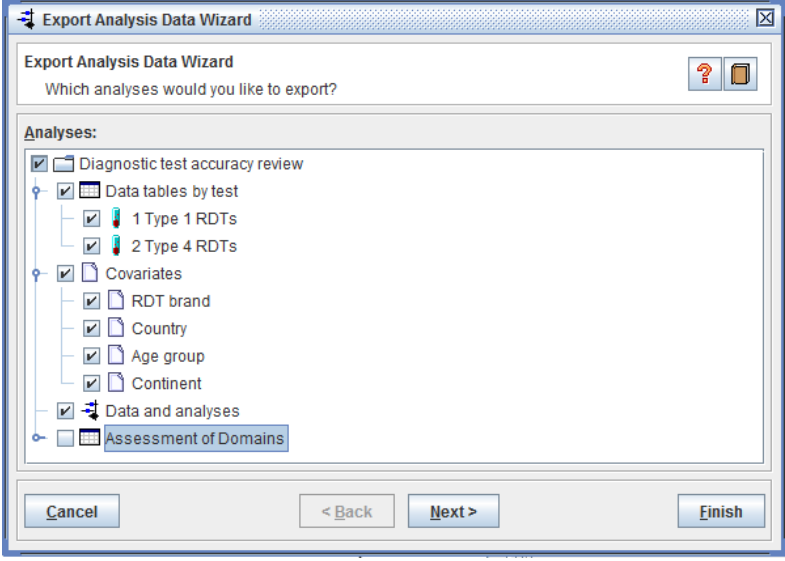

On the subsequent pages accept the default fields selected and also the .csv (comma separated values) file format. Finish and save the file as "pf malaria.csv". Ensure the .csv extension is included in the name of the file as RevMan will not automatically add it on if you delete it. Open the file and examine the data you exported.

# <span id="page-7-2"></span><span id="page-7-1"></span>**PART II (if you have time)**

#### **8 Entering results from external analyses into RevMan**

For those authoring a diagnostic test accuracy review in RevMan or using it to simply generate forest plots and SROC plots, the parameter estimates for the bivariate model or HSROC model can be copied from the output of the analyses done in a statistical package and pasted into the relevant boxes in the *Externally Calculated Parameters* window of the corresponding analysis in RevMan as shown below using a Stata output for the bivariate model. To save time, rather than copying each parameter estimate for the bivariate model that I fitted in Stata and pasting into RevMan one at a time, you can highlight the column of estimates in Table 2 and Table 3, copy and paste into RevMan. For Table 2 only highlight and copy the first 4 parameter estimates to avoid pasting the correlation parameter estimate in the Cov(logits) box. See further explanation in the box below.

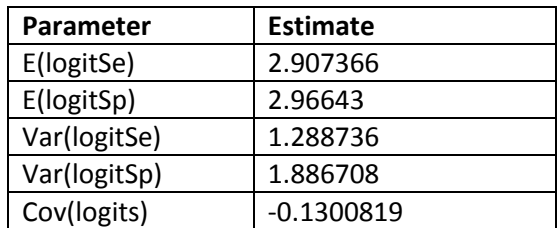

#### <span id="page-8-0"></span>**Table 2. Estimates of bivariate model parameters**

## <span id="page-8-1"></span>**Table 3. Estimates of parameters for confidence and prediction regions**

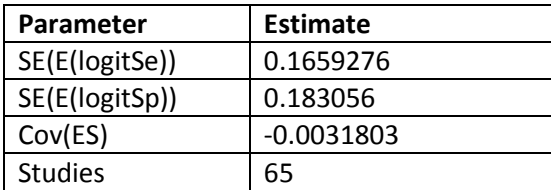

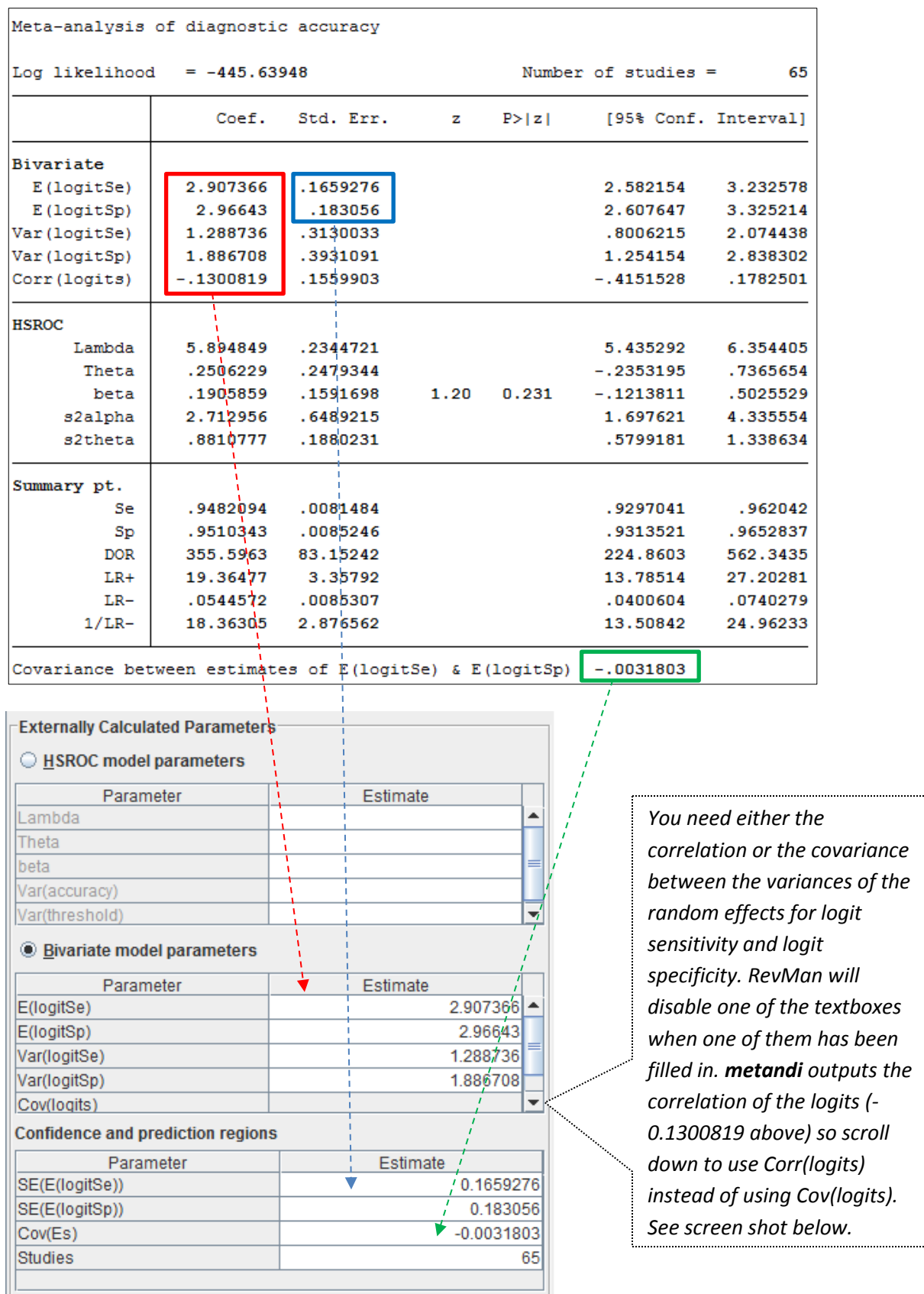

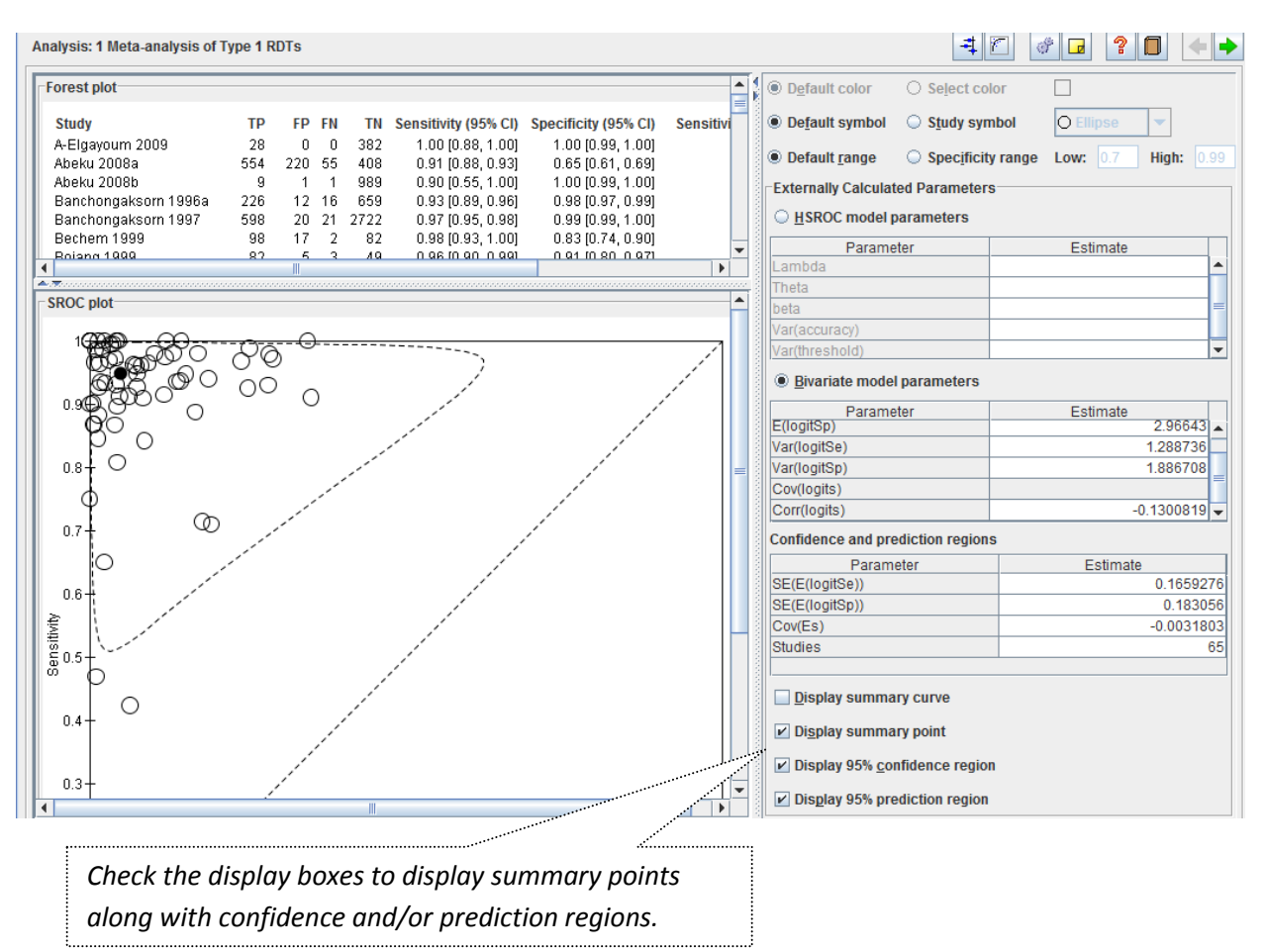

Display summary point, confidence region and prediction region to obtain the SROC plot shown below.

Remember to remove the SROC curve (based on the Moses-Littenberg method) generated by RevMan (see the *SROC plot* tab on the *Properties* dialogue box).

#### <span id="page-10-0"></span>**9 Additional information**

metandi does not have an option for including a covariate in the bivariate model and so cannot be used for investigations of heterogeneity or test comparisons. You are also limited in what you can do to facilitate model convergence if there are model fitting problems (e.g. due to sparse data). Therefore it is useful to know how to fit the bivariate model using the command xtmelogit directly (for Stata 13 users, you can use megrlogit instead of xtmelogit if you wish)—essentially doing what metandi does. A tutorial is available at [http://dta.cochrane.org/software-meta-analysis-dta-studies.](http://dta.cochrane.org/software-meta-analysis-dta-studies) The aim of the tutorial is to guide both novice and experienced Stata users on how to perform meta-analysis of test accuracy studies by fitting the bivariate model using either the user written program metandi or the built in command xtmelogit.

#### <span id="page-11-0"></span>**References**

Abba K, Deeks JJ, Olliaro P, Naing CM, Jackson SM, Takwoingi Y, Donegan S, Garner P. Rapid diagnostic tests for diagnosing uncomplicated P. falciparum malaria in endemic countries. Cochrane Database Syst Rev 2011;7:CD008122.

Chu H, Cole SR. Bivariate meta-analysis for sensitivity and specificity with sparse data: a generalized linear mixed model approach (letter to the Editor). J Clin Epidemiol. 2006;59:1331-1331.

Macaskill P, Gatsonis C, Deeks JJ, Harbord RM, Takwoingi Y. Chapter 10: Analysing and Presenting Results. In: Deeks JJ, Bossuyt PM, Gatsonis C (editors). 2010; http://srdta.cochrane.org/, Version 1.0. The Cochrane Collaboration.